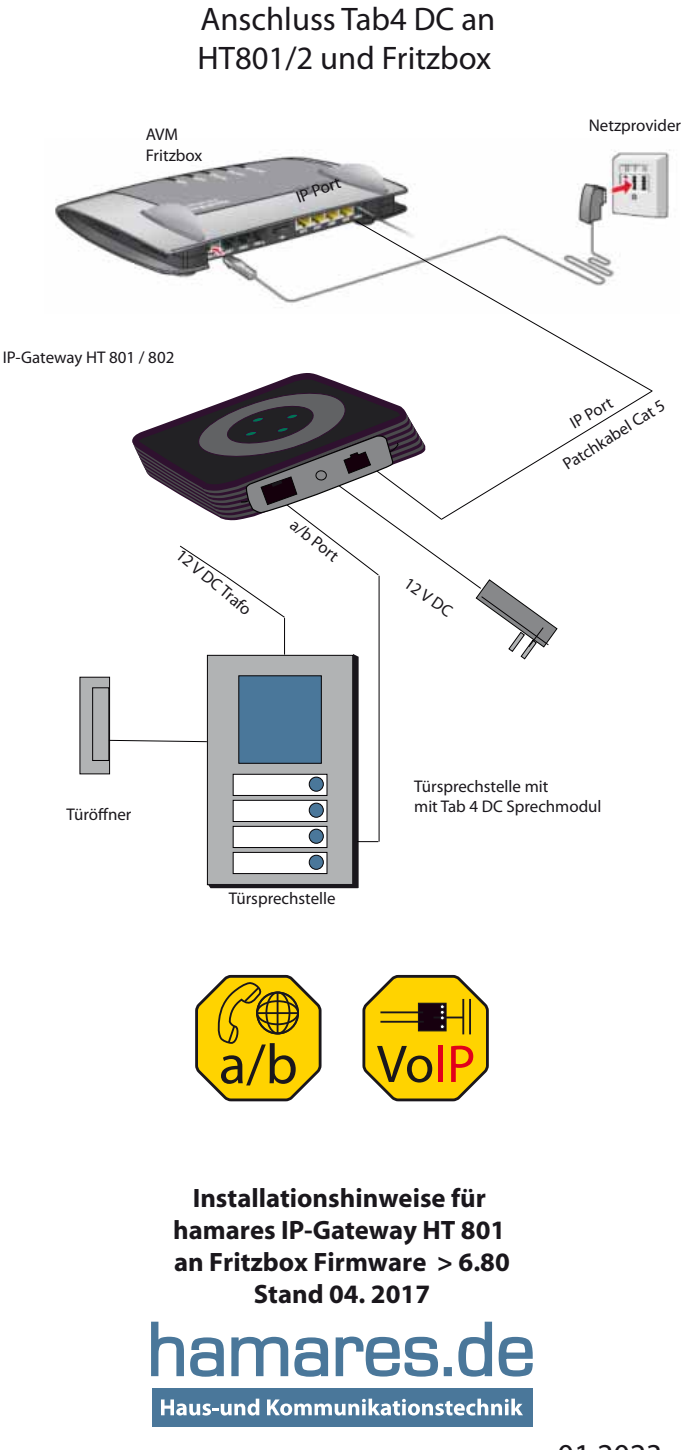

01.2023

Die FRITZ!Box bietet neben den analogen Telefon-, ISDN-Port, sowie Dect-Anschlüssen auch Netzwerk (IP)-Ports an.

Da oft die Anzahl der analogen Telefonanschlüsse beschränkt ist und sich der Verbindungsaufbau über das analoge Wahlverfahren relativ langsam darstellt, bieten wir Ihnen mit dem IP-Gateway HT801 den Anschluss Ihres analogen a/b Türsprechmoduls über den IP-Anschluss an.

#### **1. Anschluss des Voip-Gateways HT801 an die Fritzbox.**

Schließen Sie den ATA über das Netzwerkkabel (RJ 45 Ports) direkt oder über das Heimnetzwerk an Ihre FRITZ!Box an. Achten Sie darauf, dass die Standardeinstellung der Fritzbox auf DHCP eingestellt ist.

Wenn das Gateway sich im gleichen Adressebereich wie die Fritzbox bewegt wird dieser erkannt und bekommt von der FRITZ!Box automatisch eine IP-Adresse zugeordnet, die unter Heimnetz/Heimnetzübersicht/Details eingesehen werden kann.

#### **2. IP-Türsprechstelle in der FRITZ!Box einrichten.**

Um die Türsprechstelle über den VOIP-Gateway in die Fritzbox zu integrieren, muss dieser in der Fritzbox eingerichtet werden. Außerdem benötigt die Türsprechstelle eine eigene interne Rufnummer, diese wird dem IP-Anschluss automatisch von der Fritzbox zugeordnet.

Sie sollten Sie dem Gateway ein Passwort zuordnen und den IP-Anschluss für das Internet sperren.

#### **Um diese Schritte durchzuführen gehen Sie wie folgt vor :**

- Öffnen Sie Ihren Browser und geben Sie in die Adresszeile http://fritz.box (oder die entsprechende IP Adresse Ihres Routers)

- Melden Sie sich mit Ihrem Passwort an Ihrer Fritzbox (Router) an.

- Gehen Sie in den Menüpunkt Telefonie>Telefoniegeräte und tippen auf "Neues Gerät" einrichten.

- Wählen Sie "Türsprechanlage" und gehen auf "Weiter".

- Im Menue Türsprechanlage wählen Sie unter Punkt 2. -> LAN / WLAN (IP-Türsprechanlage) gehen Sie auf "Weiter".

- Im Menue IP-Türsprechstelle vergeben Sie nun einen Benutzername (8stellig) z.B,: "Benutzername" und ein Passwort /z.B : "BenutzernamePasswort", diese benötigen Sie zum Anmelden des HT 801 an der Fritzbox. Gehen Sie auf "Weiter"

- Im Menue **Türsprechanlage einrichten** können Sie den Klingeltastern die Rufnummern zuordnen, welche die Türsprechstelle bei einem Klingeltasterdruck anrufenen. Diesen Sammelrufnummern können nun Endgeräte zugeordnet werden.

- Geben Sie unter "Klingel weiterleiten" die eigentlichen Rufziele ( Telefon intern, Rufnummergruppe oder Rufnummer extern) an.

- Klicken Sie auf "Weiter" und überprüfen Sie im nächsten Menue die Eingaben. Klicken Sie nun auf "Übernehmen" und folgen Sie der Anweisung Ihrer Fritzbox.

Nun sind Sie wieder in die Übersicht "Telefonie>Telefoniegeräte"

- Gehen Sie auf Türsprechanlage/LAN-WAN bearbeiten (Zeichenstift) in das Menue IP -Türsprechstelle und vergeben Sie dort noch eine Kennziffer für den Türöffner (z.B. "#" Default für TAB4DC)

- Jetzt noch den Anschluss vom Internet trennen: Hierzu gehen Sie in der Heimnetzübersicht in der Zeile HT801 / 802 auf Details und wählen unter Zugangseigenschaften -> Internetnutzung -> Zugangsprofil -> "gesperrt" aus und klicken auf ok.

### **3. Gateway HT 801x einrichten und an der Fritzbox anmelden.**

- Suchen Sie in der Fritzbox im Menue Heimnetz den HT 801 und klicken auf den Gerätenamen oder die IP - Adresse. Es sollte sich nun im Browser die Anmeldemaske des IP-Gateways öffnen.

- Geben Sie hier als Passwort "admin" ein.

Sollte sich das Menue nicht öffnen, geben Sie die IP - Adresse direkt in den Browser ein : «http://192.168.\_\_\_.\_\_\_», also die Adresse, die Sie in der Heimnetzübersicht unter Details bei HT801 finden.

**3. 1** Wenn Sie in der Konfigurationsmaske des ATAs sind gehen Sie **auf BASIC SETTINGS** und tragen Sie folgendes ein :

Bei «DHCP hostname» "den Namen unter welchem Sie den HT 801 in Zukunft im Heimnetz finden wollen"

Vergeben Sie auch noch das «End User Password».

<<die Time Zone>>: GMT+01:00.

bestätigen Sie mit dem Button [Apply].

Achtung: (Wenn Sie zu lange für die Eintragungen brauchen schließt das Menue , dann waren die Eingaben umsonst und Sie müssen sich Neu anmelden.)

## **3. 2 Nun gehen Sie in ANVANCED SETTINGS**

Zuerst vergeben Sie ein Administrator-Passwort. Das heißt hier «admin Password». Bestätigen Sie mit dem Button [Apply].

Ändern Sie die Werte in DialTone und BusyTone

Dial Tone: von: f1=350@-17,f2=440@-17,c=0/0; nach: f1=425@-17,c=0/0;

Busy Tone: von f1=480@-21,f2=620@-21,c=500/500; nach f1=425@-21,c=480/480;

inband DTMF duration von 100 auf 80 ms

## **3.3 PROFILE 1 oder FXS PORT, je nach Gerät**

Primary SIP Server: FRITZ.box oder 192.168.\_\_\_.1

SIP User ID: Ihr Benutzername / (z.B: "Benutzername")

Authenticate Password: Ihr Passwort welches Sie dem Anschluss in der FRITZ!Box zugeteilt haben (z.B.: "BenutzernamePasswort")

Name: Welchen Sie dem Anschluss in der FRITZ!Box gegeben haben .(z.B.Türsprechstelle)

SRTP Mode auf "Disabled"

Account/Profile Active: Yes

```
Damit auch die Wahl von "** "erkannt wird, ändern Sie den Dial Plan
von: \{ x+ | *x+ | *xx*x+ \}nach : { x+ | *x+ | *xx*x+ | **x+ }
```
und um die Anrufer-Rufnummer anzuzeigen, setzen Sie folgendes :

SLIC Setting: Germany

Caller ID Scheme: ETSI-FSK prior to ringing with LR+DTAS

Ring Frequency: von 20

auf 25 (HT 801 ab FW 1.0.10.4)

Diese FW können Sie im Shop im Downloadbereich abrufen.

Enable High Ring Power: yes

Bestätigen Sie mit Button [Apply].

**R**ufnummer für einen Klingeltaster einrichten:

Wenn Sie nur einen Klingeltaster verwenden können Sie die Anwahl durch die "Offhook Autodial"-Funktion beschleunigen. Geben Sie in das Feld Offhook Auto-Dial z.B.: "11" (Die Gruppenrufnummer, welche Sie in der Fritzbox dem Klingeltaster zugeordnet haben) ein Achtung: Bei der Nutzung von mehreren Klingeltastern ist dieser Direktruf (Alarmruf) des ATA nicht möglich.

Hierzu lassen Sie im Register FXS Port des Gateways, das Feld "Offhook Auto-Dial" leer und ordnen Sie dem Tab 4 DC den Klingeltastern die Wahlziele (Gruppenrufnummern z.B. 11, 12, 13 oder 14) zu. Die \*\* Key's darf den Rufnummern nicht vorangestellt werden.

Bestätigen Sie die Eingabe mit dem Button [Apply].

Bestätigen Sie noch mit Button [Reboot] und die geänderten Daten werden jetzt aktiv. (Rebootzeit ca 3-4 Minuten)

Weitere Dokumentationen: Bei «http://grandstream.com/» findet man zu dem Produkt das «HT801 User Manual». Dort können Sie weitere Informationen über den ATA einsehen.

#### **4. Konfiguration des Tab 4 DC**

Wie Sie das Türsprechsystem Tab 4 in Ihr Hauskomunikation integrieren und entsprechend einstellen , entnehmen Sie bitte den Montage- und den Bedienhinweisen des Moduls auf unserer WEB-Seite.

Umfangreiche Bedienungs- und Montageanleitung, Schaltpläne für Ihre das Tab 4 DC und die aktuellste Konfiguration- und Gerätesoftware finden Sie auf unserer Hompage : www.hamares.de -> Downloads

# **Garantiehinweise zur Installation** .

Um Fehlfunktionen zu vermeiden, sind ausschließlich die in der Bedien- und Installationsanleitung veröffentlichten und gezeigten Schaltpläne zu verwenden. Verwenden Sie einen separaten Klingeltrafo zur Stromversorgung des Türmanagers. Eine Versorgung aus sonstigen Komponenten der Türsprechanlage kann technische Defekte zur Folge haben.

Der Türmanager ist für die Hutschienenmontage konzipiert und muss nicht geöffnet werden.Durch Öffnen des Gehäuses erlischt die Garantie.

# **Service,Technische Hotline**

Sollten Sie trotz aufmerksamen Lesens der Bedienungsund Installationsanleitungen noch Fragen haben, wenden Sie sich an Ihren Fachhändler oder rufen Sie unsere Hotline an:

#### **0600 36461**

Sie können uns auch per eMail kontaktieren unter: info@hamares.de

## **Bitte beachten Sie unbedingt unsere Montage- und Garantiehinweise**

# **EG-Konformität**

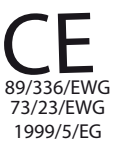

Dieses Gerät erfüllt die Anforderungen der EU-Richtlinien Elektromagnetische Verträglichkeit Niederspannungsrichtlinie Funkanlagen und Telekommunikationsendeinrichtungen (R&TTE-Direktive).

In Übereinstimmung mit diesen Richtlinien wurde das CE-Zeichen angebracht. Die Konformitätserklärung ist beim Hersteller hinterlegt.

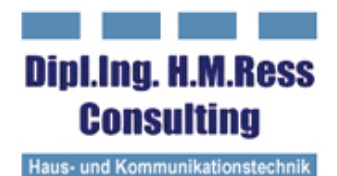

Friedensstraße D-61191 Rosbach Tel.: 06003 6461 Fax.: 06003 6472 info@hamares.de www.hamares.de